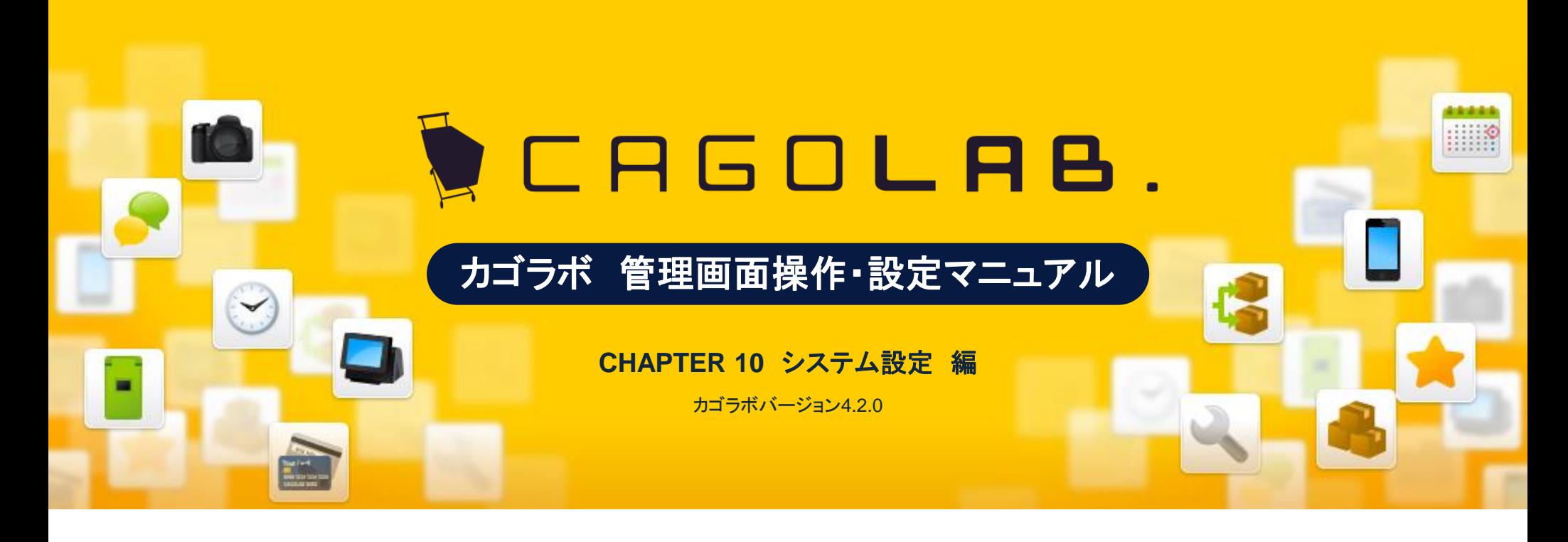

お問い合せはこちらまで

カゴラボサポートセンター

**0120-713-362** (携帯電話からは**0985-23-3362** ) **E-mail : support@cagolab.jp**

受付時間:平日 10:00~12:00/13:00~17:00 (祝祭日及び弊社休業日を除く)

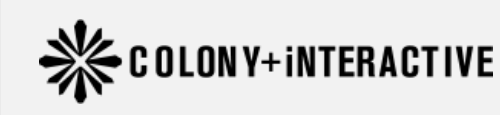

提供企業 :コロニーインタラクティブ株式会社 〒870-0026 大分県大分市金池町2丁目1番10号 ウォーカービル大分駅前 7F

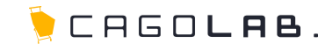

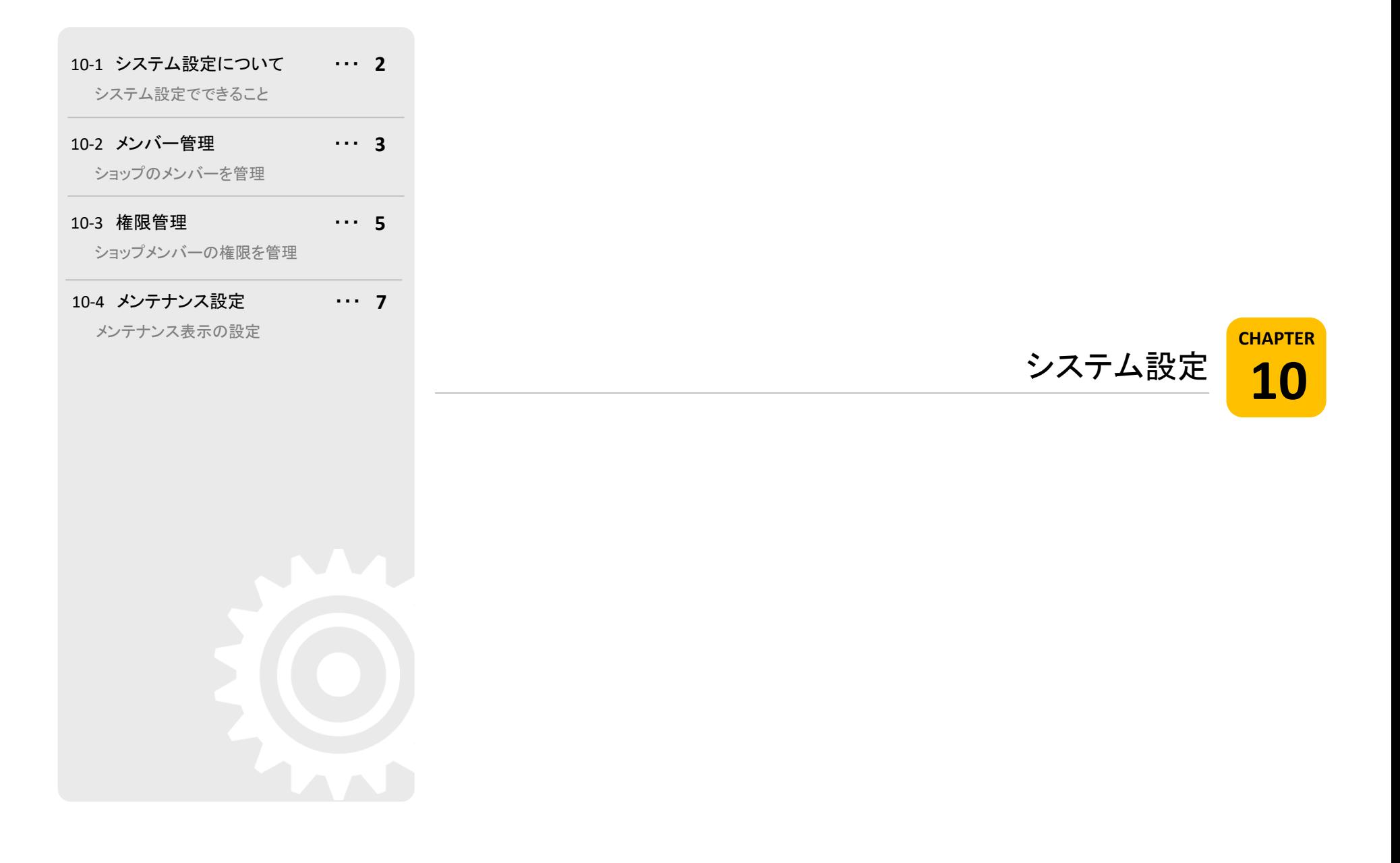

# 10-1. システム設定について

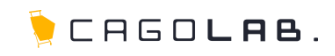

# システム設定できること

システム設定は、管理画面、ネットショップの両方に重要な設定を行うメ ニューです。

# 以下のメニューが設定できます。

- ・メンバー管理
- ・権限管理
- ・メンテナンス設定

次ページより、順番に解説を記載していきます。

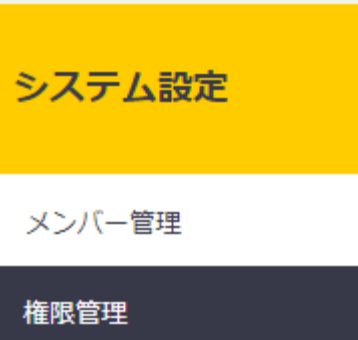

メンテナンス設定

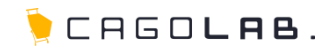

# メンバー管理

メンバー管理では、管理画面にログインできるユーザーを確認することが できます。

# 以下のメニューが設定できます。

・権限

・名前

・所属

・稼動 or 非稼働

### メンバー新規登録

管理画面にログインできるユーザーを 新たに追加する場合は、ここから登録することができます。

# 変更

該当の名前をクリックすると設定を変更するための 別ウィンドウが開きます。

# 移動

<mark>↑ ↓</mark> で画面に表示する順番を変更することができます。<br><mark>削除</mark>

✕ をクリックすると、新着情報を削除することができます。

### ★ ご注意ください

削除ボタンからデータを削除すると、 復活することができませんのでご注意ください。

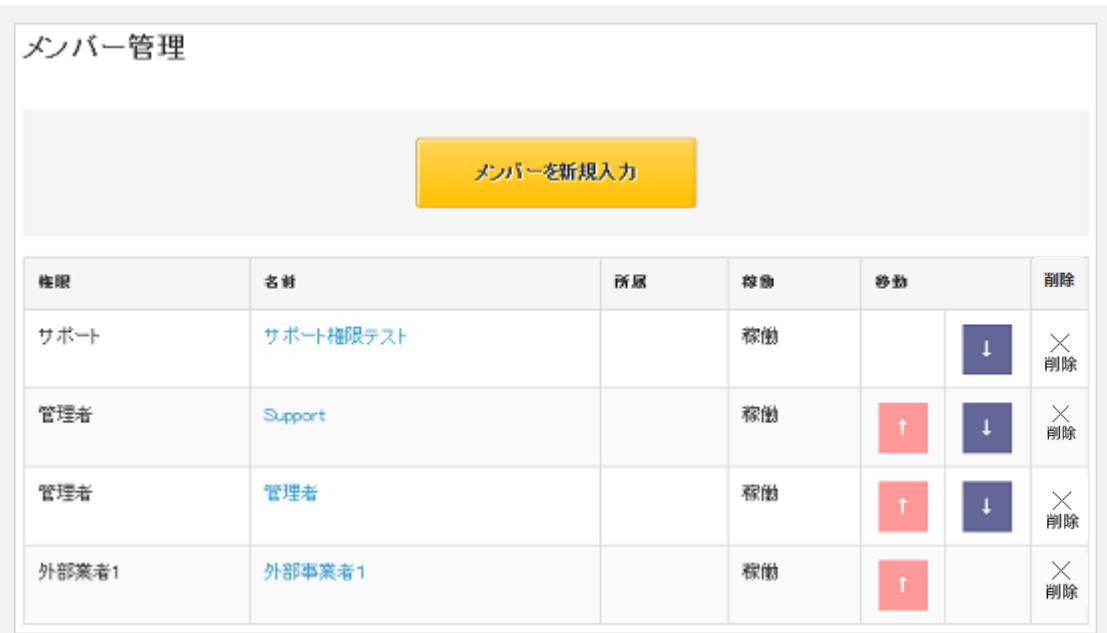

10 -2. メンバー管理

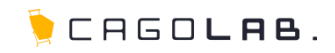

編集・登録画面では、以下の項目を設定することができます。

### 名前な須

ログインした際、管理画面右上に表示される名前を設定します。 例)「コロニーメンバー」 でログイン中

# 所属 必須

権限の所属等を設定します。

#### <mark>ログインID </mark> 必須

管理画面ログイン時に必要なIDを設定します。

#### <mark>パスワード</mark> 必須

管理画面ログイン時に必要なパスワードを設定します。

#### 権限 必須

メンバーの権限グループを設定できます。 権限グループには、管理画面でアクセスできる ページが設定できるので、 メンバーに適切な管理権限を指定します。

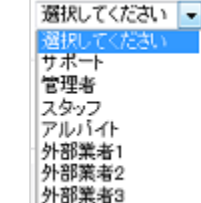

## <mark>稼働/非稼働</mark> 必須

メンバーの稼働 /非稼働を選択します。 非稼動にするとログインできなくなります。

# ◆ ここをチェック!

各入力項目に <mark>必須 </mark>とある箇所は、必ず入力しなければなりません。 入力漏れが無いか、設定を終える際に必ずチェックしましょう。

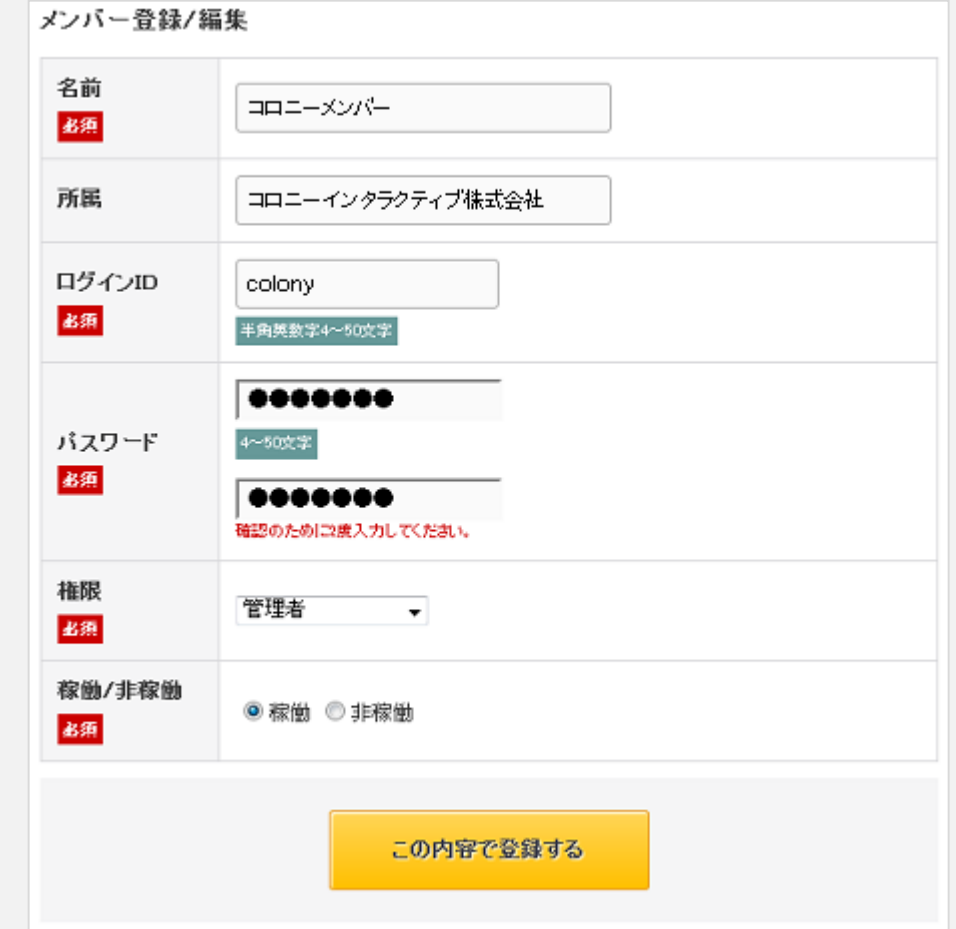

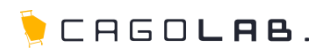

# 権限管理

権限管理では、グループの権限設定を行うことができます。

# 管理グループ

権限のグループを選択します。

# グローバルナビゲーション

設定したいグローバルナビゲーションを選択します。

# 設定の考え方

管理グループとブローバルナビゲーションのセットで 設定することができるので、容易に調整可能です。

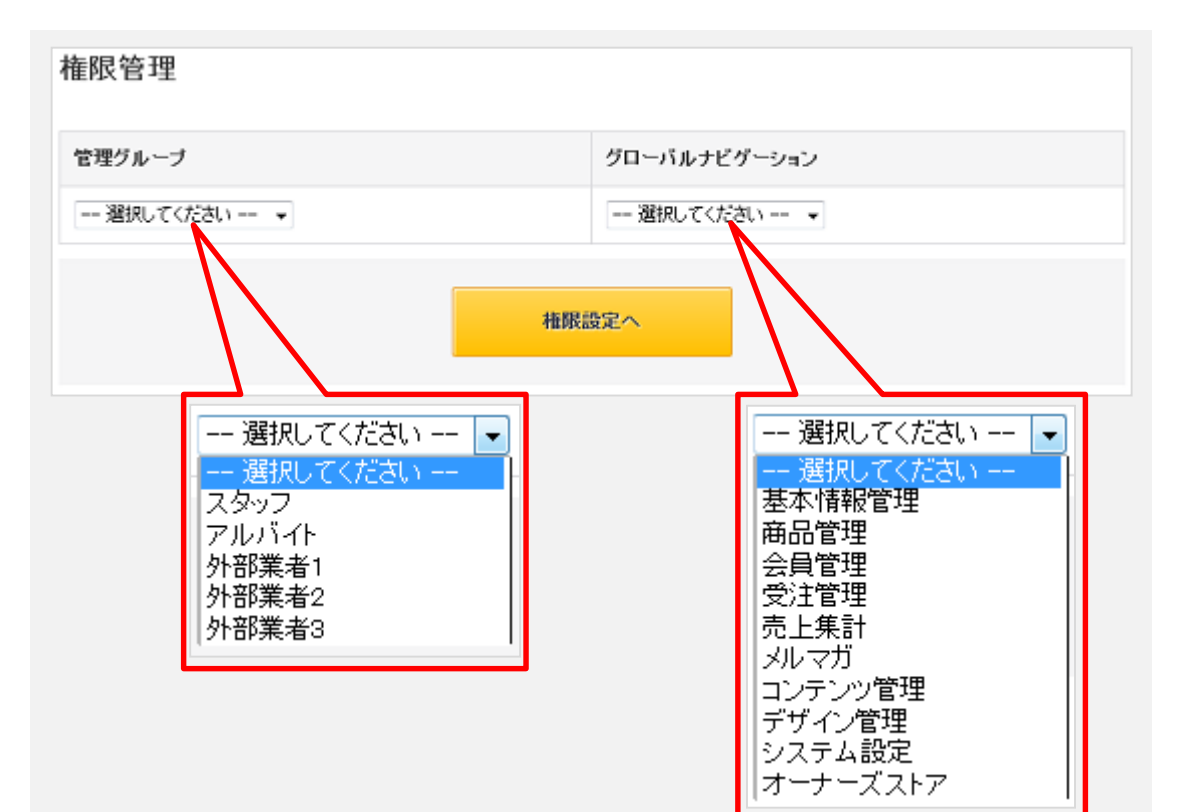

 $\bullet$  CAGOLAB.

グループとグローバルナビゲーションを組み合わせて選択後、各グローバ ルナビゲーション内のメニューについて詳細な設定を行うことができます。

# ★ ご注意ください

仕様上、グローバルナビゲーションの権限設定を「あり」にされる場合、 最低でも各グローバルナビゲーションの一番上にあるページ名は 必ず有りにして頂く必要がございます(右図「SHOPマスター」に該当)。

# 以下のメニューが設定できます。

「あり」を設定し場合は、該当のメニューを見る、 もしくは操作することができます。 「なし」を設定した場合は、該当の管理グループ権限で管理画面に ログインした際に、メニューそのものが表示されない仕組みです。

# ★ ご注意ください

例えば右図の場合、 「外部業者3」のグループに 「基本設定」の「特定商取引法」のみ許可したい場合でも、 SHOPマスターも許可する必要があります。

### 戻る

管理グループ、グローバルナビゲーションの選択画面へ戻ります。

## 設定する

設定内容を反映し、保存します。

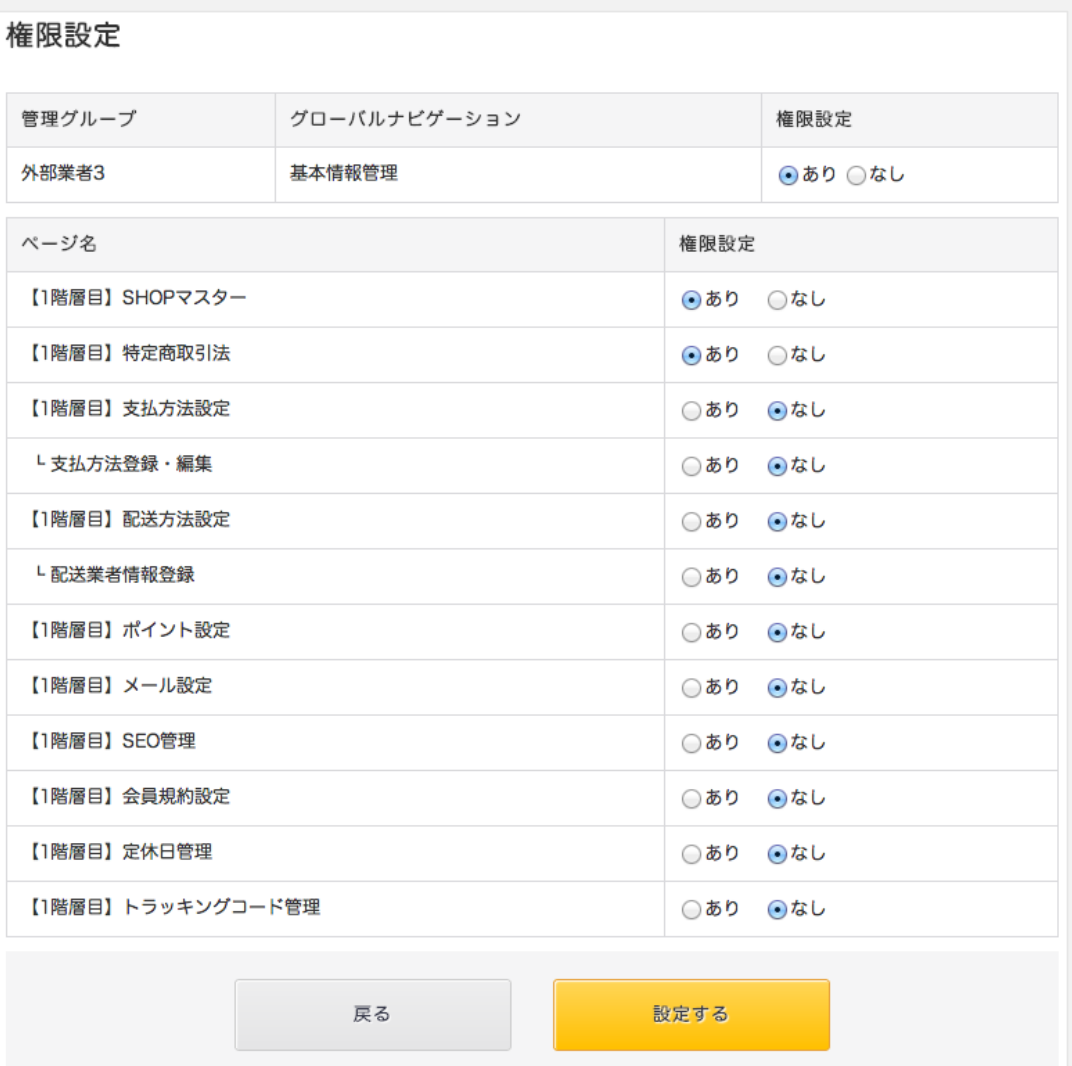

例)管理グループ:外部業者3 グローバルナビゲーション:基本設定

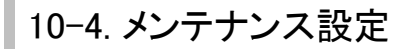

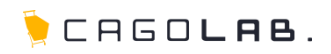

# メンテナンス設定

メンテナンス表示にするための設定を行うことができます。

## メンテナンス画面確認URL

上部にメンテナンス画面が確認できるURLが表示されています。管理 画面へログインした状態でURLをクリックして、メンテナンス画面を確 認してください。

### 接続許可IP

メンテナンス中に接続を許可するIPアドレスを登録します。複数許可 する場合は改行を入れ、 1行につき1IPアドレスを登録してください。

### メンテナンス状態

[ON]にすると、開始日・終了日の日時設定に合わせてメンテナンス表示 されます。日時設定がない場合、ただちにメンテナンス状態となります。 [OFF]にすると、日時設定がされていてもメンテナンス表示されません。

#### 開始日・終了日

メンテナンスの開始日と終了日を入力します。

#### <mark>サイトロゴ</mark> 必須

サイトロゴを表示するかしないか選択します。表示するを選択すると、 登録されているショップロゴが自動的に表示されます。

#### PC·MB·SPサイト画像

画像をアップロードすることができます。

#### 表示メッセージ

メンテナンス中に表示させたいメッセージを入力します。

#### 定型文言表示 /非表示

ボタンをクリックすると表示メッセージに差し込むことができる定型文言 の一覧が表示されます。

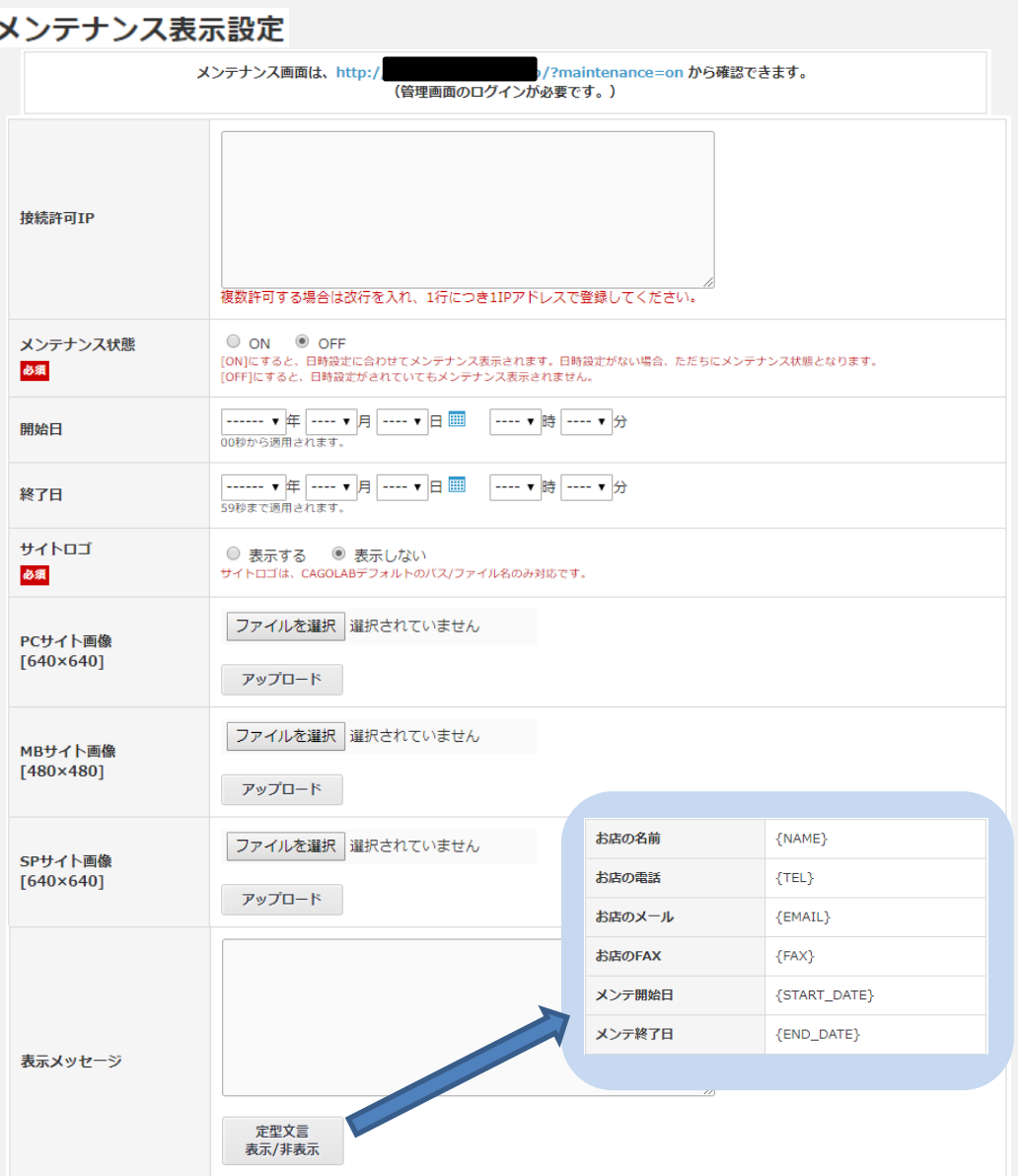